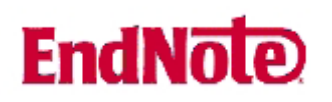

## **Import av referanser fra Engineering Village (databasene Compendex og INSPEC)**

**!** Husk å alltid ha en oppdatert backup av biblioteksfilen og tilhørende datamappe før du gjør større endringer eller importer til EndNote!

**Direkte import, brukes når EndNote er på maskinen du søker fra og biblioteket dataene skal til er tilgjengelig direkte.**

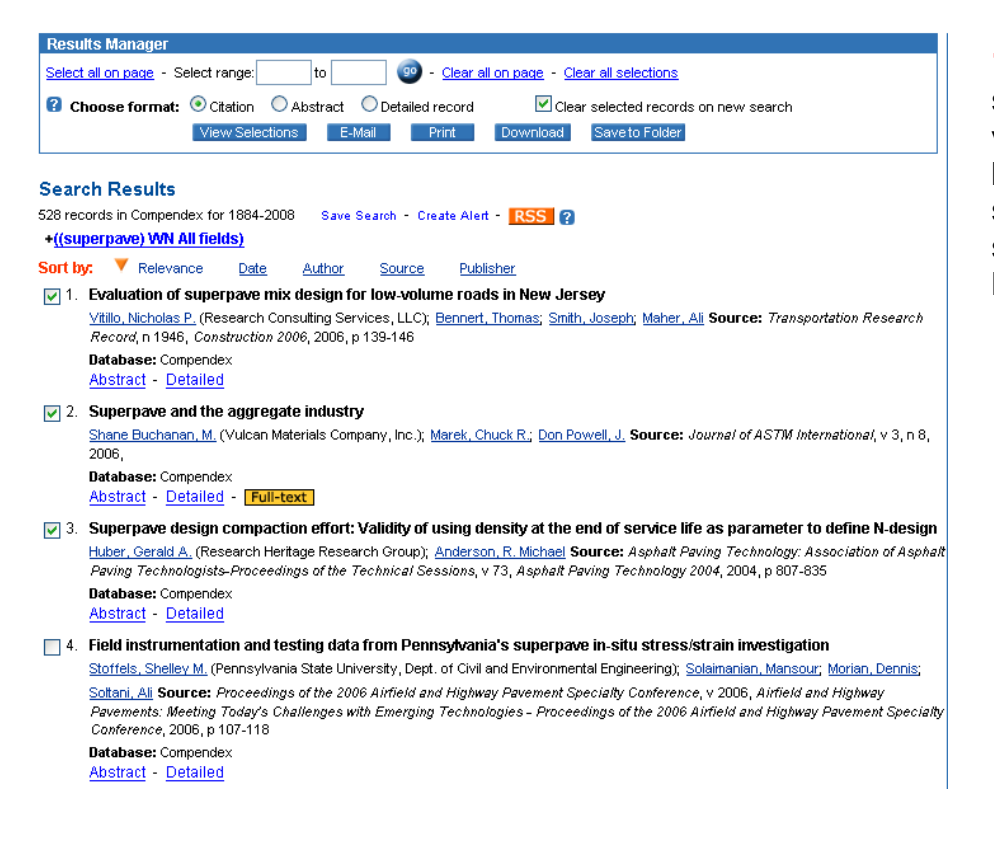

**1)** Når du har gjort en søking kan skal du merke av referansene du vil ha, enten enkeltvis eller ved å bruke "Select Range". Bruker du select range så skriv tallene for sekvensen du vil merke av og klikk på "go".

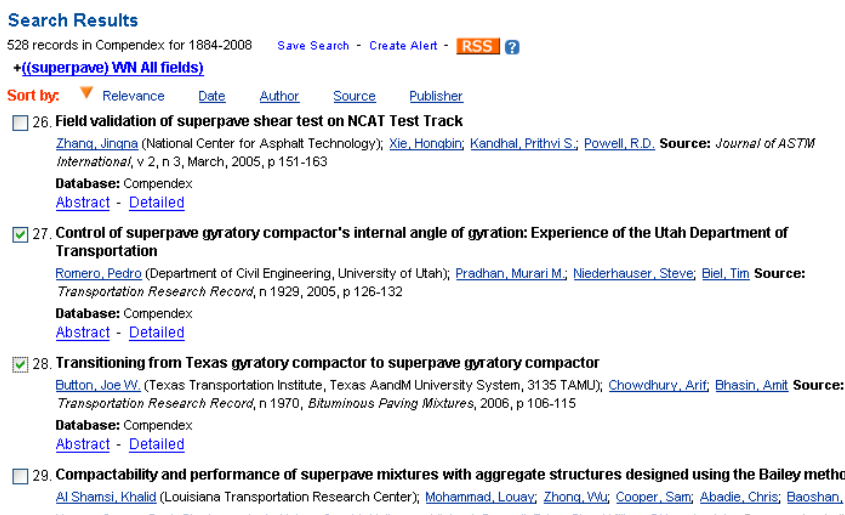

<u>Huanq; Curren, Paul; Stephens, Jack; Huber, Gerald; Heitzman, Michael; Prowell, Brian; Pine, William; D'Angelo, John</u> **Source:** A*sphalt*<br>Paving Technology: Association of Asphalt Paving Technologists–Proceedings of the T

## $\Theta$  Engineering Village

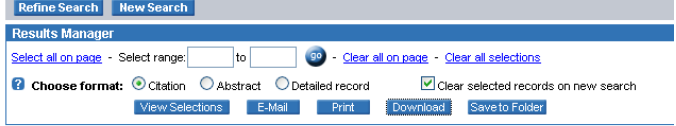

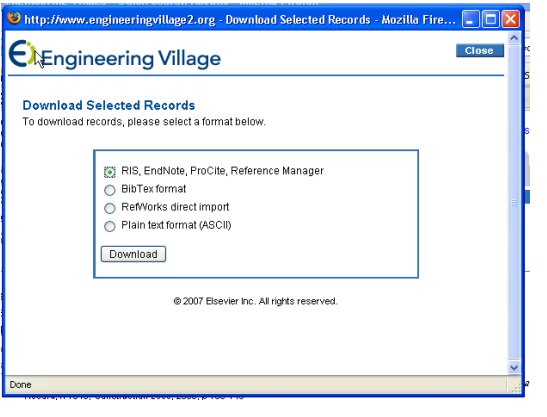

w method Baoshan,

**2)** Hvis du vil velge ut de aktuelle referansene enkeltvis er det enkelt å bla seg fra side til side og merke

**3)** Når alle valg er gjort, klikk på knappen for "Download"

av de interessante.

**4)** Da dukker dette vinduet opp. Merk av den øverste knappen for "RIS, EndNote, Reference Manager" og klikk på "Download"

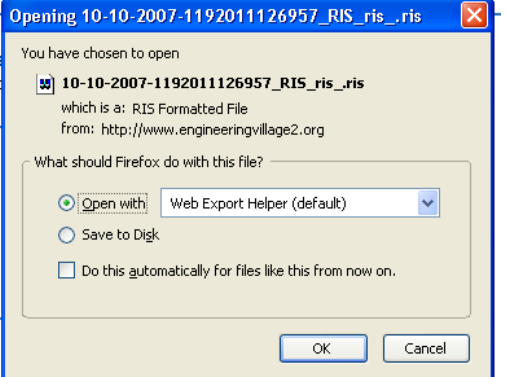

**5)** Firefox og Windows kommer nå med spørsmål om hva du vil gjøre. Merk av for "Open With". Bruker du IE Explorer kommer et lignende vindu opp, da er det å klikke på "Åpne".

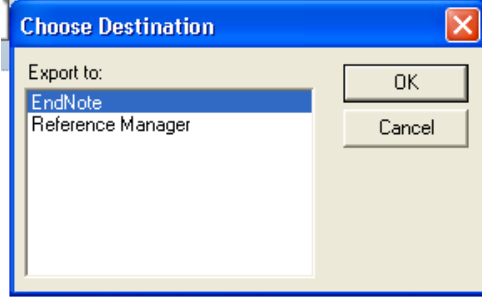

**6)** Nå kommer dette vinduet, med et enkelt valg.

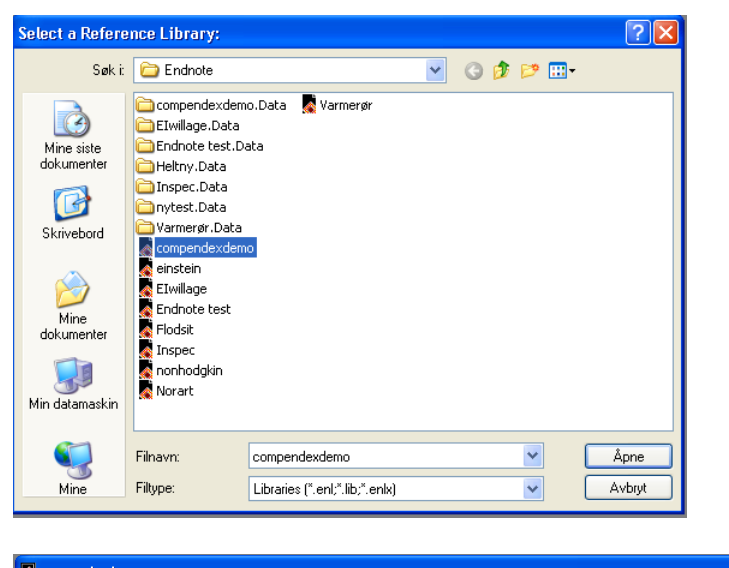

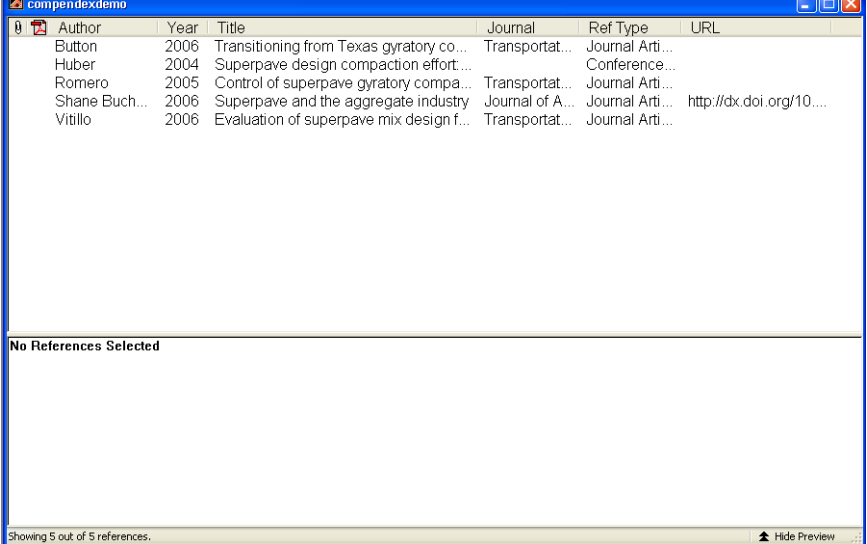

**7)** EndNote spør nå om hvilket bibliotek du vil laste ned dataene til. Dette må være laget på forhånd. Her er "compendexdemo" valgt.

> **8)** Og når alt går som det skal kommer dette vinduet i EndNote opp og operasjonen er fullført. Tid for en kaffe!

## **Indirekte import når EndNote ikke er på maskinen du søker fra eller når biblioteket dataene skal til ikke er tilgjengelig direkte.**

Dette brukes hvis du søker fra fremmed maskin eller på en lesesal. Da må dataene lastes ned lokalt til en fil, for eksempel til en minnepinne, og importeres til EndNote senere. Det brukes også hvis man skal ha det beste resultatet, her kan man velge importfiltere. Og for en del andre baser, for eksempel de fra CSA er dette nødvendig. Fremgangsmåten er nå:

Frem til **5)** er prosedyren den samme. Men i dette vinduet velger du "Save to Disc". *Det er viktig at nettleseren (IE Explorer eller FireFox eller Opera) er satt opp til å spørre om hvor du vil lagre filen og hvilket navn den skal ha.* 

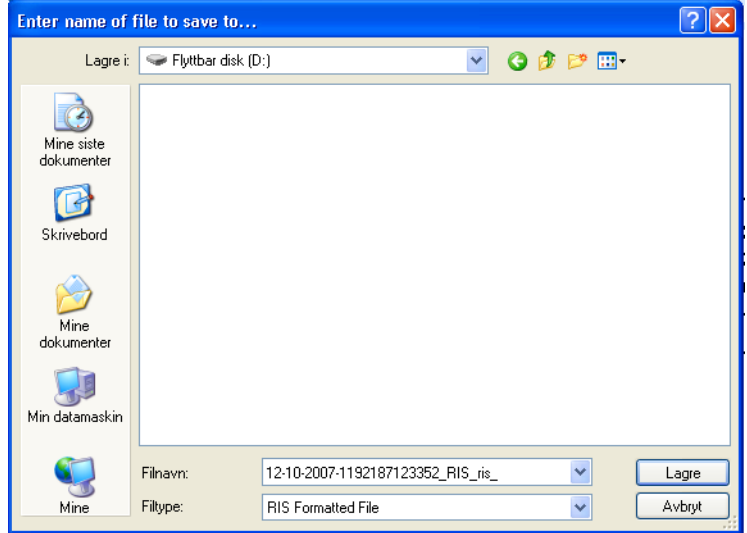

**9)** Da kommer dette vinduet opp som spør hvor vi vil lagre dataene. Skriv et navn som passer og som er lettere å huske enn "12-10-2007- 1192187123352\_RIS\_ris\_", behold formatet og klikk på "lagre"

I det etterfølgende valgte jeg å lagre på minnepinne (flyttbar disk) med navnet **ENtest**. Filtype **.ris** blir lagt til automatisk.

Neste skritt er så å importere dataene fra denne filen inn i EndNote. Når man er hjemme igjen, hent opp EndNote og åpne filen (biblioteket) dataene skal til, så klikk på "file" på øverste menylinje og på "import. Da kommer dette vinduet opp:

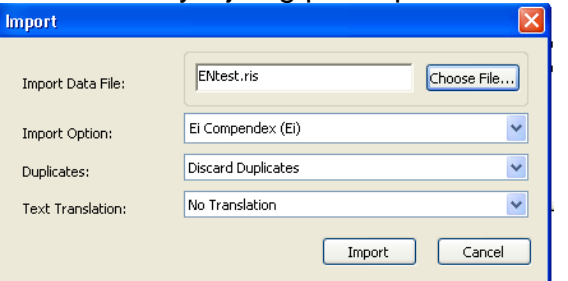

**10)** I feltet for "Import Data File" leter man så frem filen fra minnepinnen eller der den er lagret.

Meget viktig er "Import Option" – vi må bruke riktig filter. Standard (default) er "Reference Manager (RIS)" og den blir brukt når man laster ned direkte. Men for Compendex og INSPEC får man det ryddigste resultatet hvis man velger filteret "EI Compendex (Ei)" ved å gå inn på rullegardinmenyen du kommer til og søk den frem der. Bruk lenken for "Other filters" hvis ikke den er blant førstevalgene, der ligger alle filterne alfabetisk (og husk – du skal til E for Ei osv). Dette filteret fungerer ikke for NTIS poster, bruk standardfilteret hvis du har søkt der eller i alle basene samlet. Når dette er gjort, klikk på "Import" og alt skal falle på plass. Tid for enda en kaffe!

Denne veiledningen er skrevet av førstebibliotekar Even Hartmann Flood, UBiT, Biblioteket for arkitektur/bygg/design. Oppdatert 23/10/2007